## 利用者情報の確認・修正

利用者情報の確認・修正の「利用者情報へ」をクリックすると登録されている情報の確認と修正ができます。

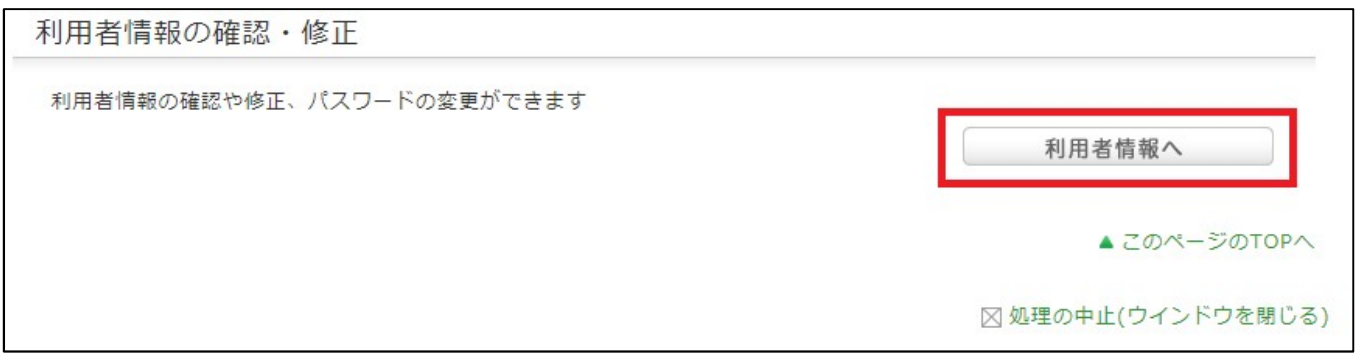

「利用者情報へ」をクリックすると利用者情報が表示されます。

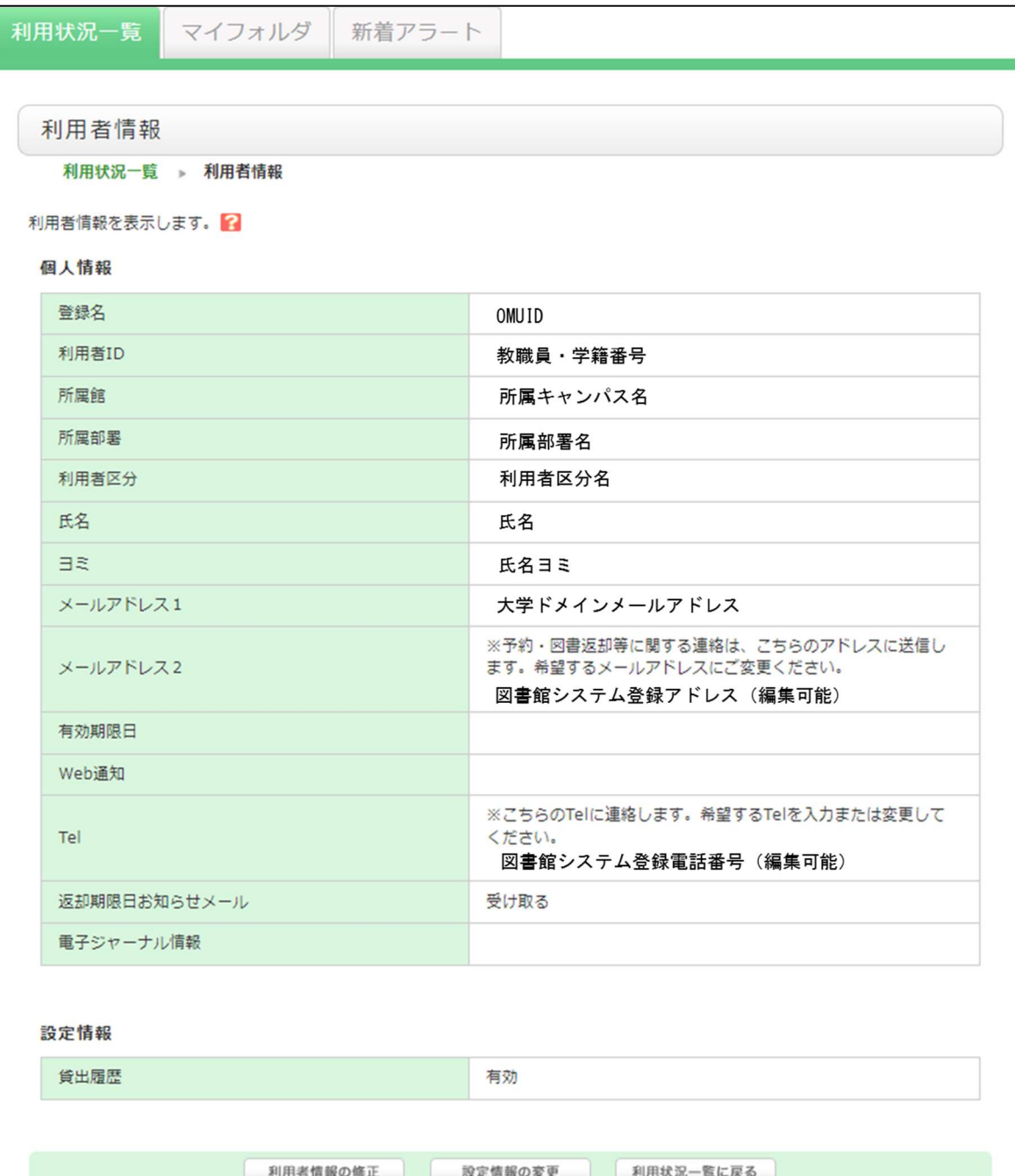

③ メールアドレス 2 の登録・変更、電話番号の登録・変更をしたい場合は「利用者情報の修正」をクリックします。

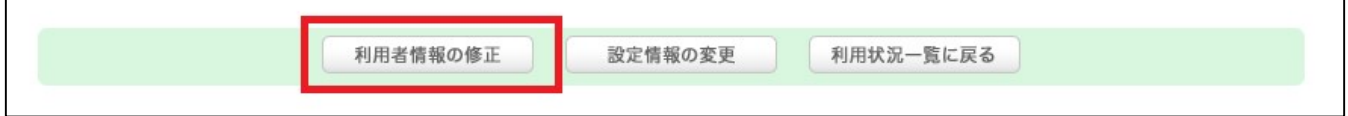

④ 利用者情報修正画面でメールアドレスを登録したい場合は「メールアドレス 2」に登録したいアドレスを入力、電話番 号を登録したい場合は「Tel」に登録したい番号を入力してください。登録後の修正も可能です。

登録・修正が完了したら「確認」をクリックして切り替わった画面で登録・修正した内容に誤りが無いか確認してくださ い。

※ 「Tel」が未登録の場合、Web サービスから「ILL 複写依頼」を申し込む際に電話番号の入力を求められます。 「ILL 複写依頼」を申込される方は必ず「Tel」へ連絡可能な電話番号を登録してください。

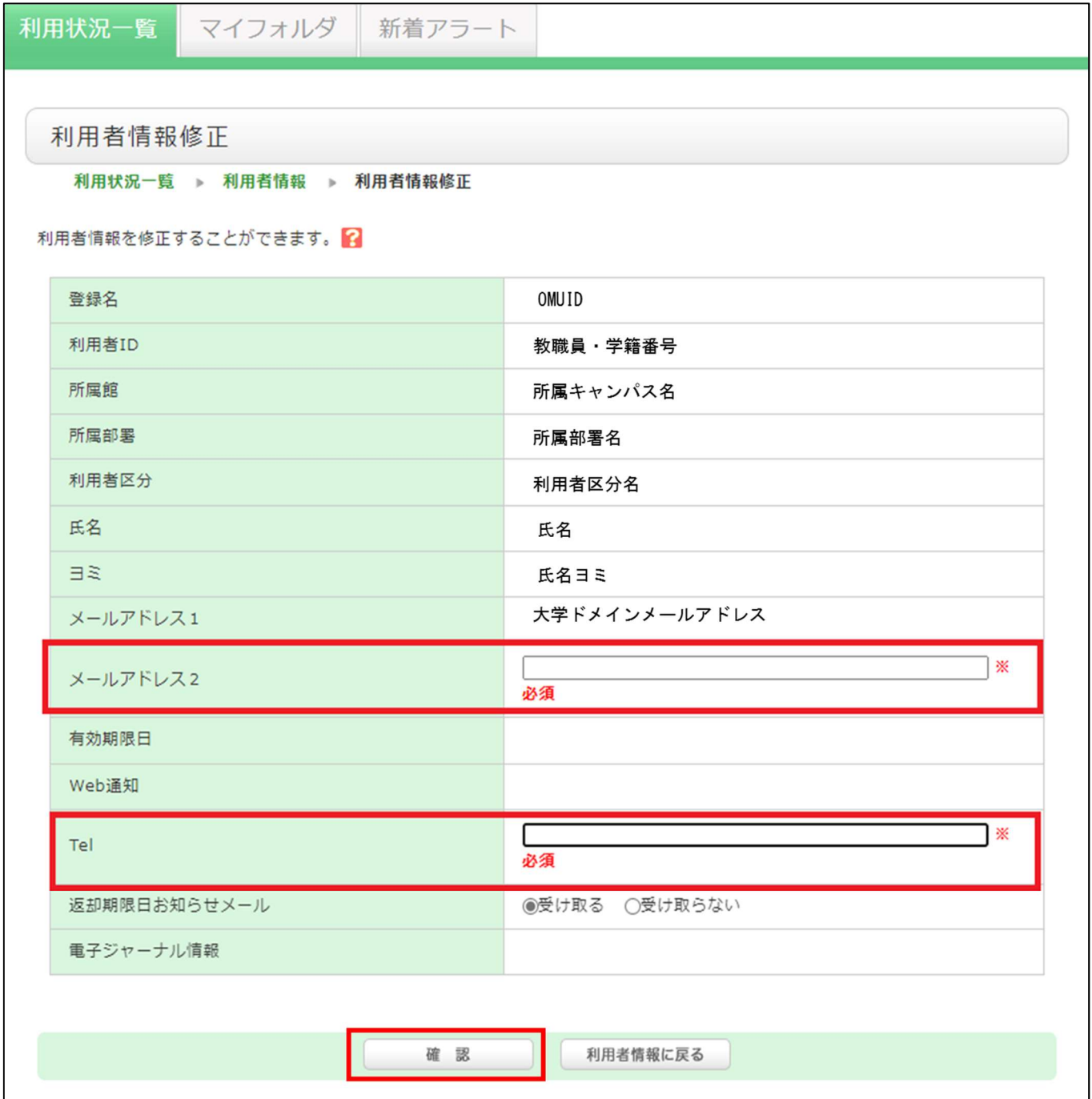

登録・修正した内容に誤りがなければ「決定」をクリックして完了です。

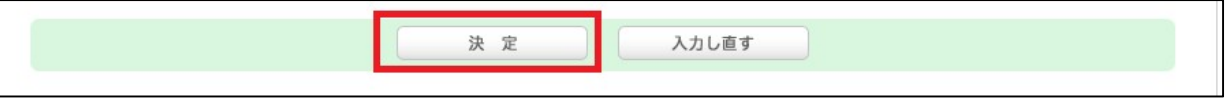